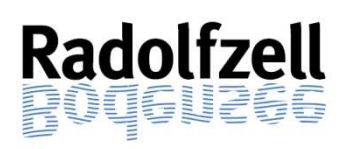

Kontaktdaten MensaMax: Telefon: 07231 | 9 68 242 0 E-Mail: KN2387@mensamax.de

# Anleitung zur Benutzung der Mensasoftware MensaMax an den Radolfzeller Schulen

Stadt Radolfzell am Bodensee Stand: Januar 2023

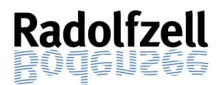

# Inhaltsverzeichnis

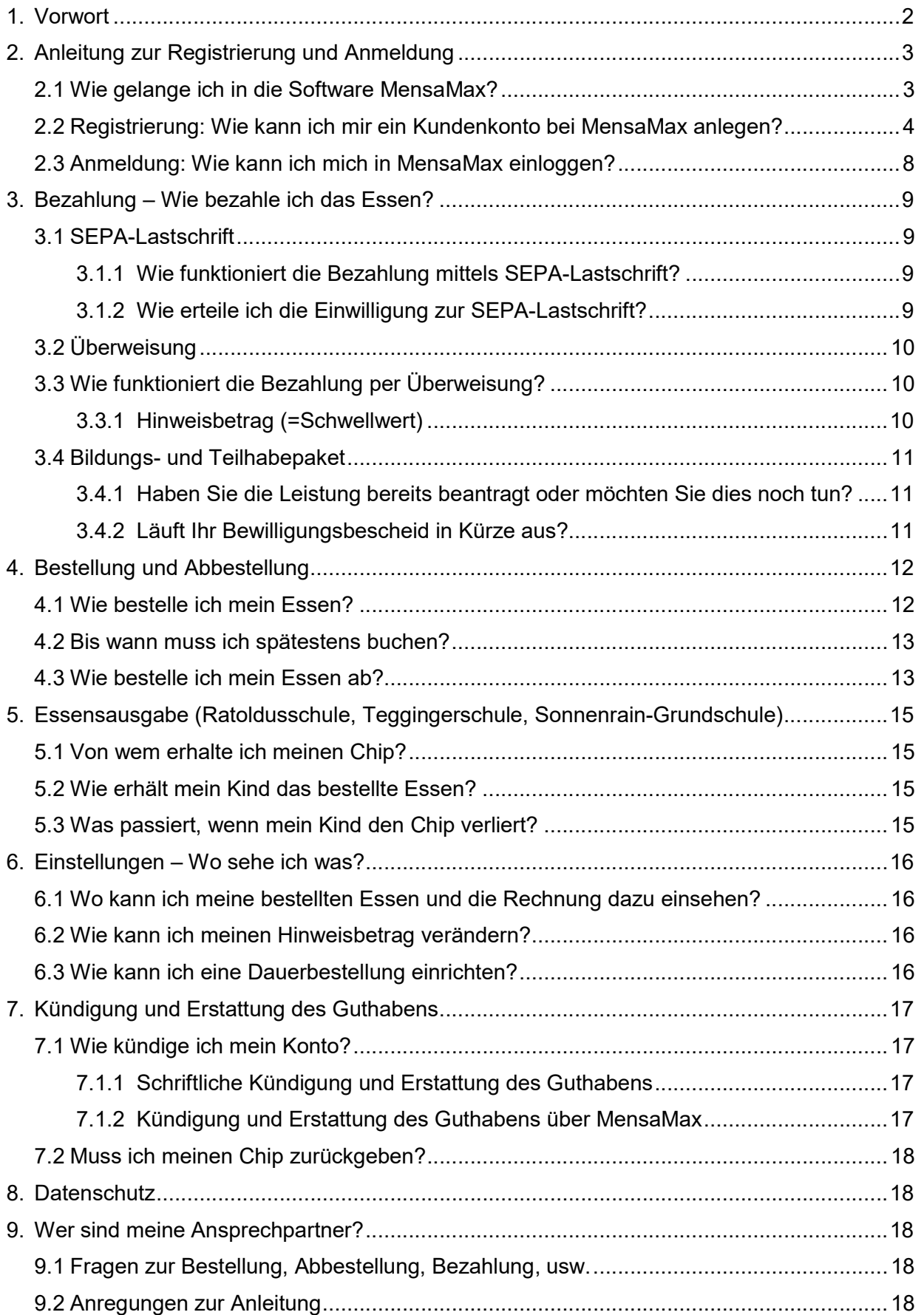

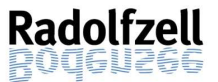

# 1. Vorwort

Liebe Eltern,

die Stadt Radolfzell setzt seit einiger Zeit für die Bestellung, Abbestellung und Abrechnung des Mittagessens der Schülerverpflegung die Software MensaMax ein. Die Nutzung ermöglicht für Sie ein größeres Maß an Komfort & Transparenz und für die Stadt eine deutlich effizientere Verwaltung.

Mit der Anmeldung in Ihrem persönlichen Konto bei MensaMax haben Sie die Möglichkeit, von zuhause das Mittagessen der Schülerverpflegung für Ihr/e Kind/er aus den Speiseplänen der Caterer zu bestellen, bereits getätigte Bestellungen zu stornieren und bestellte Essen einzusehen. Auch die Bezahlung wird über die Software MensaMax abgewickelt. Zusätzlich erhalten Sie Auskunft über Ihr aktuelles Guthaben.

In der folgenden Anleitung ist beschrieben, wie Sie das Bezahl- und Bestellsystem von zuhause aus nutzen können. Außerdem finden Sie eine Sammlung häufig gestellter Fragen.

Viel Erfolg bei der Nutzung wünscht

Ihre Stadtverwaltung Radolfzell am Bodensee

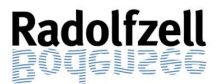

# 2. Anleitung zur Registrierung und Anmeldung

# 2.1 Wie gelange ich in die Software MensaMax?

Voraussetzung für die Benutzung der Software MensaMax ist ein Internetzugang sowie ein internetfähiges Endgerät mit einem aktuellen Webbrowser. Um auf die Internetseite von MensaMax zu gelangen, öffnen Sie Ihren Webbrowser (z.B. Internetexplorer, Firefox o.ä.) und geben im Adressfeld des Browsers folgende Adresse ein:

https://mensastadt.de

Dann erscheint folgende Maske:

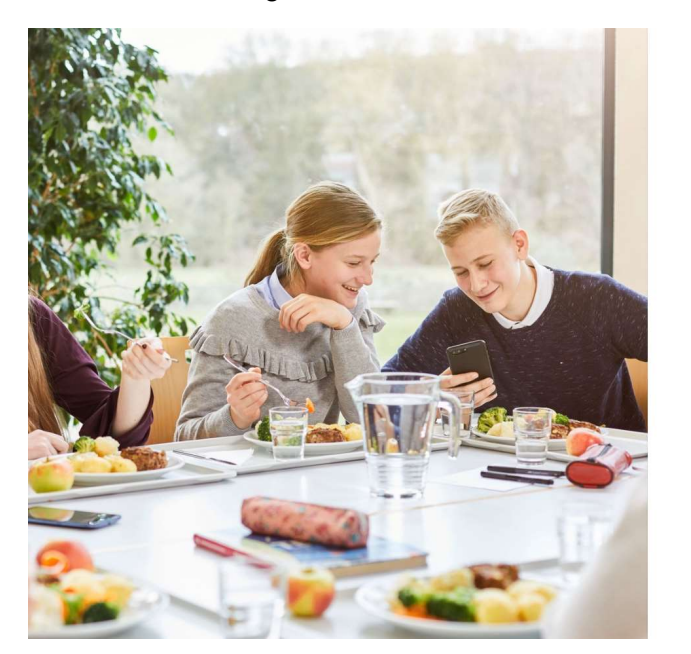

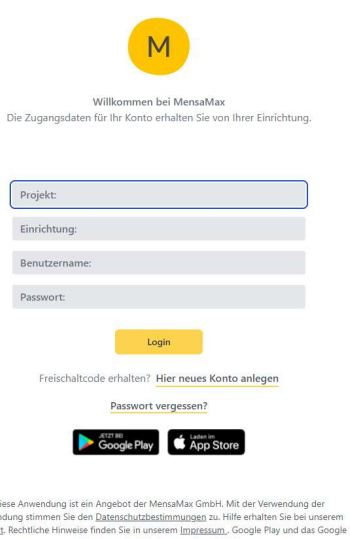

Zusätzlich haben Sie auch die Möglichkeit, sich mit einem Smartphone die App MensaMax aus dem App-Store bzw. Google Play herunterzuladen. Mit der App können Sie schnell und einfach Essen bestellen und abbestellen. Bitte beachten Sie jedoch, dass die Webversion einen größeren Funktionsumfang bietet.

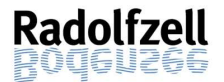

# 2.2 Registrierung: Wie kann ich mir ein Kundenkonto bei MensaMax anlegen?

Halten Sie die für die Registrierung die untenstehenden Zugangsdaten bereit. Bitte wählen Sie die Login-Daten der Schule Ihres Kindes, für das Essen bestellt werden soll.

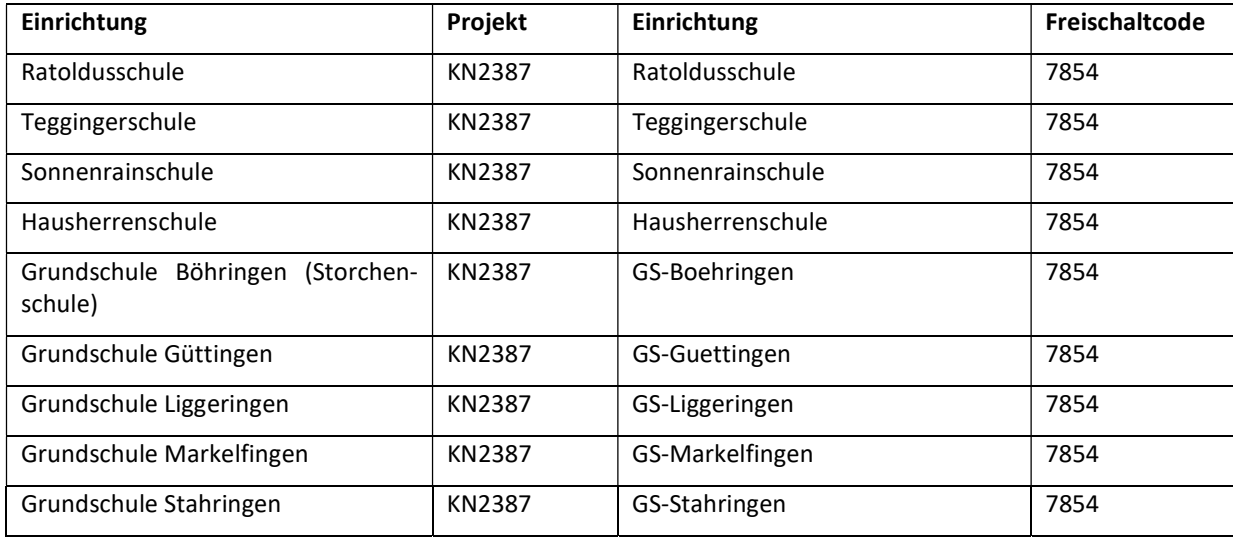

Bitte beantragen Sie ein neues Kundenkonto für jede Person, die am Essen teilnimmt. Klicken Sie hierzu auf das Feld: "Hier neues Konto anlegen." (Rot hinterlegt).

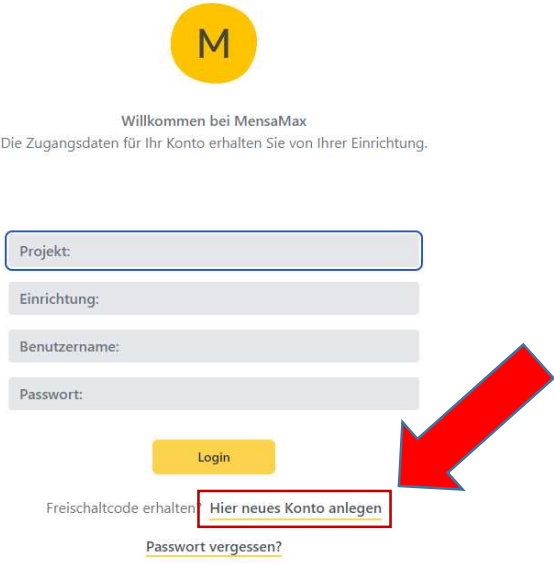

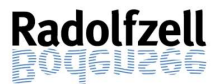

Dann öffnet sich ein weiteres Fenster "Projekt und Einrichtung validieren". Geben Sie folgende Daten ein:

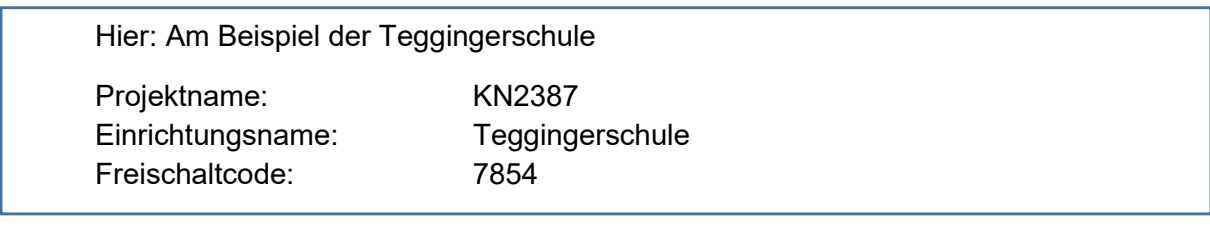

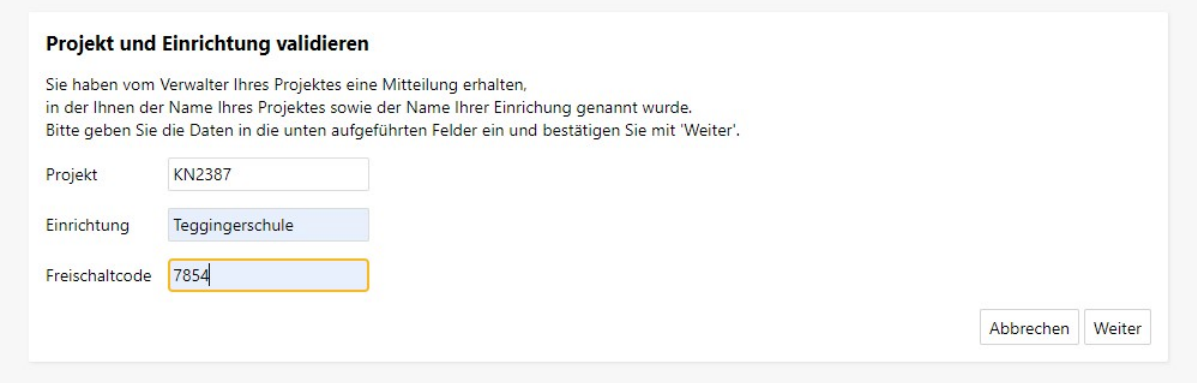

Mit dem Mausklick auf "Weiter" öffnet sich die Maske "Datenschutzerklärung und AGB".

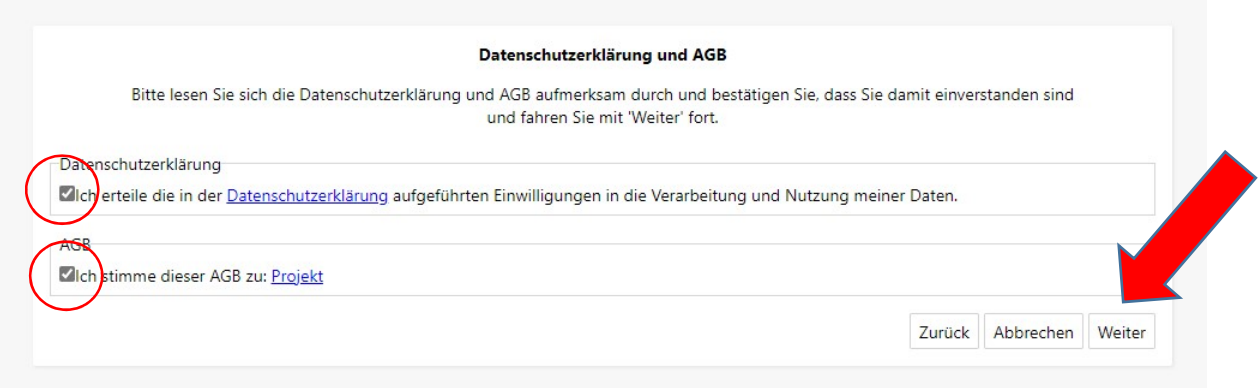

Bestätigen Sie die Datenschutzerklärung und die AGB's nach sorgfältigem Durchlesen mit einem Haken und klicken Sie auf "Weiter".

Füllen Sie in der Maske "Benutzer" alle Pflichtfelder aus. Diese sind gelb hinterlegt. Mit Benutzer ist in dieser Maske die Person gemeint, die am Essen teilnimmt. Wählen Sie ein sicheres Passwort. Dieses muss mindestens aus 6 Zeichen bestehen, aus Groß- und Kleinbuchstaben und aus min. einer Zahl. Klicken Sie anschließend auf "Weiter".

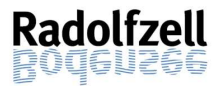

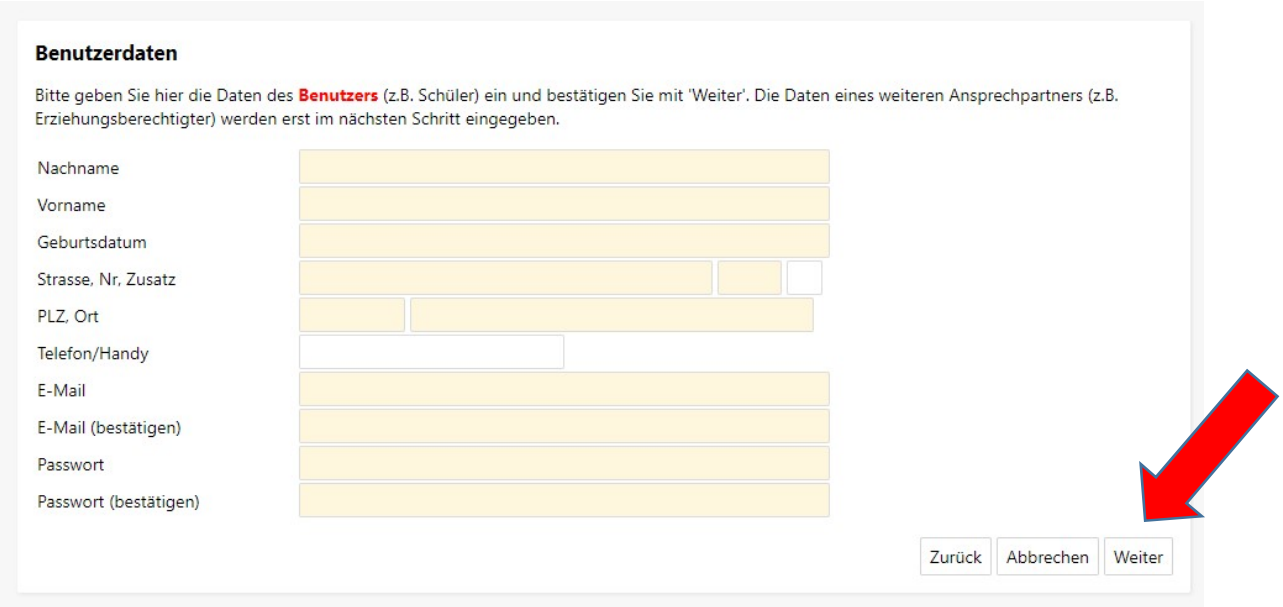

Hinweis: Bitte hinterlegen Sie unbedingt eine E-Mail-Adresse, auf die Sie als Elternteil Zugriff haben. Sie können auch mehrere E-Mail Adressen hinterlegen. Bitte achten Sie bei mehreren E-Mail Adressen darauf, dass Sie diese mit einem Komma abtrennen und ohne Leerzeichen auflisten.

#### Bsp.: KN2387@mensamax.de,stadt@radolfzell.de

Geben Sie hier die geforderten Daten ein und schließen den Vorgang mit "Weiter" ab.

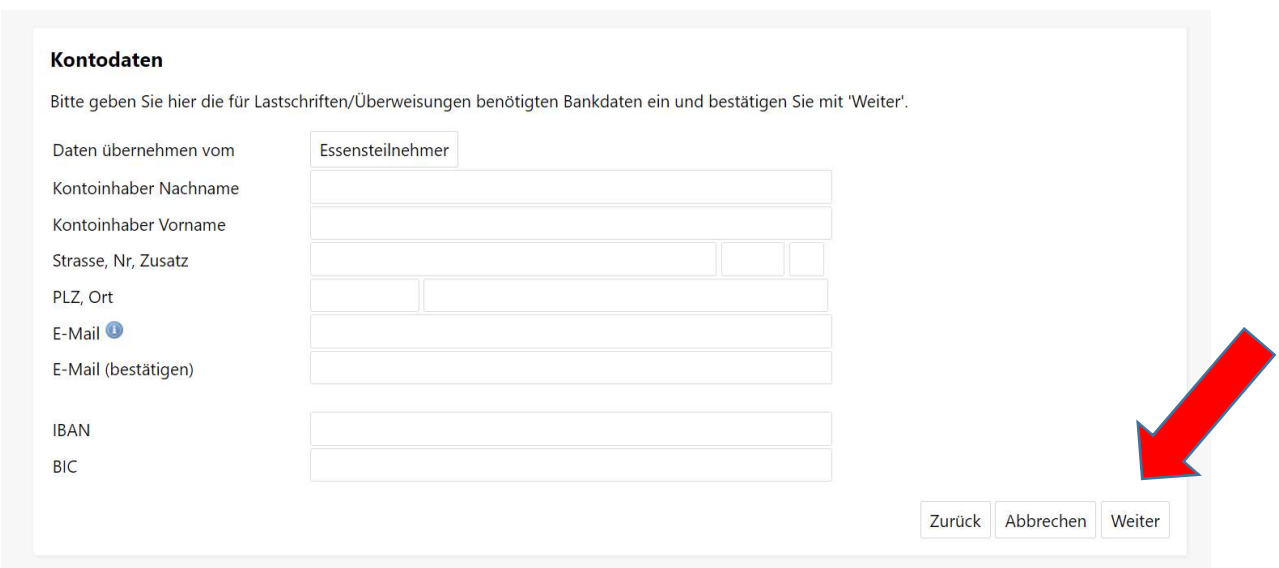

Sie sehen dann eine Übersicht über Ihre angegebenen Daten. Schließen Sie den Vorgang erfolgreich ab, in dem Sie auf "Beenden" klicken. Sie erhalten dann eine E-Mail (pro Essensteilnehmer) mit Ihren erforderlichen Zugangsdaten. In der E-Mail wird Ihnen Ihr Benutzername zugeteilt. Ihr Passwort haben Sie sich selbst vergeben.

Sollten Sie das Passwort einmal vergessen, können Sie sich jederzeit selbst auf der Startseite von MensaMax ein neues Passwort zusenden lassen.

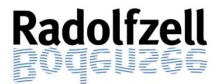

## 2.3 Anmeldung: Wie kann ich mich in MensaMax einloggen?

Sie haben Ihr Kundenkonto beantragt? Dann öffnen Sie jetzt im Browser folgende Seite:

https://mensastadt.de

Für den Login geben Sie die Projektnummer, bei Einrichtung Ihre Schule sowie Ihren Benutzernamen und Ihr Passwort ein. Den Benutzernamen haben Sie nach Ihrer Registrierung per E-Mail erhalten.

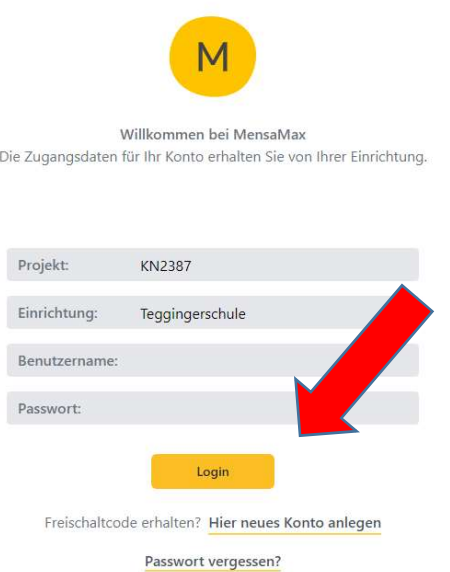

Bestätigen Ihre Eingaben mit einem Klick auf den gelben Login-Button. Dann öffnet sich die Startseite Ihres persönlichen Kundenkontos.

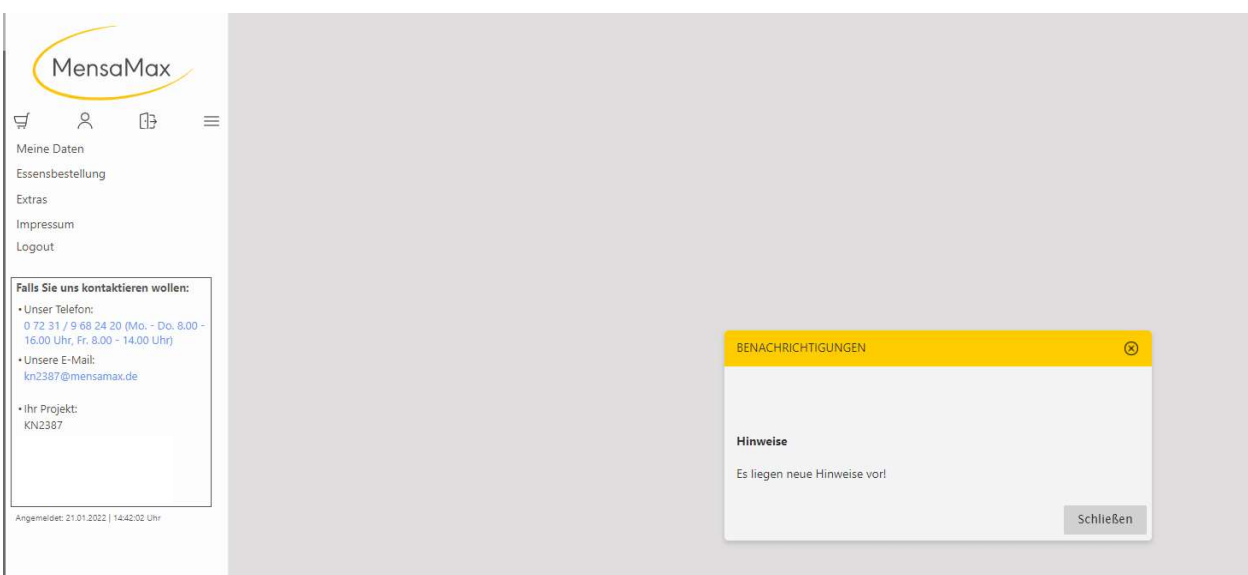

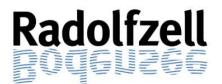

# 3. Bezahlung – Wie bezahle ich das Essen?

Das System funktioniert grundsätzlich mit einem Guthaben. Wenn Essen bestellt wird, muss dafür auch entsprechendes Guthaben auf dem MensaMax-Konto vorhanden sein. Der Essenspreis wird also immer im Voraus bezahlt. Ohne Guthaben gibt es kein Essen. Für die Bezahlung bieten wir die SEPA-Lastschrift und die Überweisung an.

# 3.1 SEPA-Lastschrift

Seit dem ersten Januar 2022 wird in Ihrer Einrichtung die Möglichkeit der SEPA-Lastschrift angeboten.

# 3.1.1 Wie funktioniert die Bezahlung mittels SEPA-Lastschrift?

Bei Einwilligung zur SEPA-Lastschrift bucht MensaMax vor der ersten Essensbestellung einen Sockelbetrag von 94,30 Euro ab. Der Betrag deckt die Essensbestellung für einen vollen Monat ab, sodass immer genügend Geld auf Ihrem MensaMax-Konto ist. Mit der Bestellung eines Essens wird dieses Guthaben belastet. Am Ende jeden Monats wird mittels SEPA-Lastschrift so viel Geld abgebucht, dass Sie wieder über den Sockelbetrag von 94,30 Euro verfügen. Das Geld wird von MensaMax nur einmal pro Monat von Ihrem Konto abgezogen. Sollten Sie sich also in der Mitte eines Monats dazu entscheiden, eine SEPA-Lastschrift in Ihrem Konto zu hinterlegen, beachten Sie bitte, dass Sie dann erst ab dem folgenden Monat Geld auf Ihrem Konto haben und somit auch erst dann Essen bestellen können. Achten Sie in dem Fall auf ausreichend Guthaben durch Überweisung bis zum Ende des Monats.

# 3.1.2 Wie erteile ich die Einwilligung zur SEPA-Lastschrift?

Wenn Sie Ihr Kind anmelden, können Sie MensaMax eine Einwilligung zur SEPA-Lastschrift erteilen. Hierzu können Sie sich mit Ihren bekannten Daten bei MensaMax einloggen und unter "Meine Daten >> Meine Benutzerdaten >> Kontodaten" Ihre Kontodaten eintragen. Um die Einwilligung zur SEPA-Lastschrift zu erteilen, wählen Sie bitte unter dem Reiter "Meine Benutzerdaten" den Menüpunkt "Lastschrifteinstellungen" aus. Bestätigen Sie hier das untenstehende Lastschriftmandat mit einem Klick auf den Button "akzeptieren". Falls dieser rot leuchtet, sind Ihre Daten unvollständig. Ergänzen Sie diese unter dem Menüpunkt "Kontodaten".

Nach Ihrer Einwilligung zur SEPA-Lastschrift erfolgt eine Abbuchung von 94,30 Euro. Ab Beginn des Folgemonats können Sie über MensaMax die gewünschten Essen bestellen. Mehr dazu unter Punkt 4. Möchten Sie vorher schon bestellen, können Sie durch eine Überweisung für Guthaben sorgen (siehe Punkt 3.2). Ab dem Folgemonat funktioniert dann die Abbuchung automatisch. Sie erhalten zudem eine E-Mail auf die hinterlegte E-Mai Adresse mit der Ankündigung der Abbuchung.

#### Anleitung zur Benutzung der Mensasoftware MensaMax @ an Radolfzeller Schulen

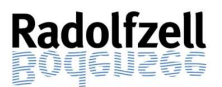

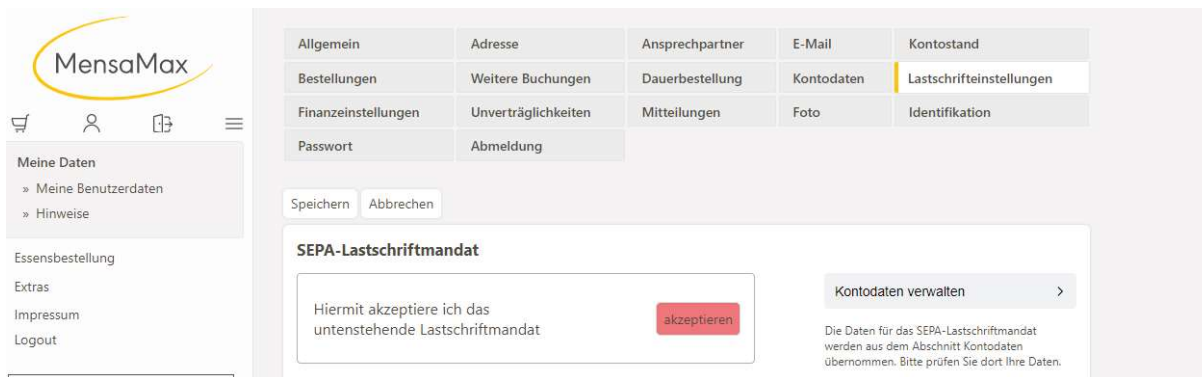

# 3.2 Überweisung

# 3.3 Wie funktioniert die Bezahlung per Überweisung?

Um ein Essen bestellen zu können, müssen Sie Ihr Benutzerkonto aufladen. Dazu überweisen Sie bitte einen Wunschbetrag auf Ihr MensaMax-Konto. Bitte beachten Sie, dass Ihr Kind nur dann ein Essen erhält, wenn auf dem MensaMax-Konto genug Geld für die Bezahlung liegt. Wir empfehlen deshalb, einen höheren Betrag auf Ihr Konto zu buchen, mindestens aber 15 Euro. Bemerkung: Die kalkulierten Kosten pro Monat bei täglicher Bestellung liegen bei 94,30 Euro. Bedenken Sie bei der Überweisung des Geldes auf Ihr Konto, wie oft Ihr Kind ein Essen über MensaMax in Anspruch nimmt und dass Sie Ihr Konto in regelmäßigen Abständen aufladen müssen.

Nachstehend finden Sie unsere Kontoverbindung. Bitte verwenden Sie dieses Konto ausschließlich für die Schulverpflegung und nicht für andere Zwecke.

#### Empfänger: MensaMax-Treuhandkonto Stadt Radolfzell IBAN: DE41 6665 0085 0008 9908 75

Bitte beachten Sie, dass Sie als Verwendungszweck Ihren Login-Namen (=Benutzername) verwenden, damit ihr überwiesener Betrag auch Ihrem MensaMax-Konto zugeordnet werden kann. Da jeder Essensteilnehmer seinen eigenen Verwendungszweck hat, müssen Sie bei mehreren Personen auch mehrere Überweisungen tätigen.

Ihr Login-Name ist in der E-Mail mit den Zugangsdaten je Konto enthalten, die Ihnen bei Ihrer Registrierung zugesendet wurde. Die Angabe des passenden Login-Namens ist wichtig, da sonst die automatische Zuordnung der Zahlung zu Ihrem MensaMax-Konto scheitert.

Je nach Kreditinstitut kann es ein paar Tage dauern, bis das Geld auf dem Treuhandkonto gutgeschrieben ist. Erst danach können Sie das Essen bestellen.

# 3.3.1 Hinweisbetrag (=Schwellwert)

Damit Sie immer ausreichend Guthaben auf dem MensaMax-Konto haben, gibt es einen sogenannten Hinweisbetrag (=Schwellwert). Dieser beträgt aktuell 15 Euro. Sobald Ihr Guthaben diesen Wert unterschreitet, informiert Sie MensaMax automatisch – sowohl mit einer Meldung in Ihrer Web-Anwendung als auch in der App. Ergänzend dazu werden Sie per E-Mail informiert. Damit bleibt Ihnen genügend Zeit, das Guthaben für weitere Essensbestellungen durch Überweisung aufzufüllen. Bitte denken Sie daran, dass Ihr Kind nur ein Essen erhält, wenn sich auf Ihrem Benutzerkonto ausreichend Geld befindet. Eine

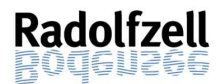

Überziehung Ihres Kontos ins Minus ist nicht möglich. Sie können Ihren Schwellwert auch individuell erhöhen, damit Sie schon bei Unterschreiten eines höheren Betrages eine Benachrichtigung zur Aufladung des Kontos erhalten. Mehr dazu unter 6.2.

# 3.4 Bildungs- und Teilhabepaket

Im Rahmen des Bildungs- und Teilhabepaketes (BuT) können anspruchsberechtigte Personen ein kostenfreies gemeinschaftliches Mittagessen erhalten. Die Antragsvordrucke erhalten Sie beim Jobcenter bzw. beim Landratsamt Konstanz - Kreissozialamt. Dort erfolgt auch die Bewilligung.

• Falls Sie Arbeitslosengeld II oder Sozialgeld erhalten, kontaktieren Sie bitte das Jobcenter.

Online finden Sie das Formular hier: Bildungs- und Teilhabepaket Jobcenter: Gemeinschaftliche Mittagsverpflegung - Jobcenter Landkreis Konstanz (jobcenterkn.de)

 Falls Sie Hilfe zum Lebensunterhalt nach Sozialgesetzbuch (SGB) XII, Grundsicherung bei dauerhafter Erwerbsminderung nach SGB XII, Wohngeld oder Kinderzuschlag erhalten, kontaktieren Sie bitte das Landratsamt Konstanz – Kreissozialamt.

Online finden Sie das Formular hier: Bildungs- und Teilhabepaket Landratsamt Konstanz - Kreissozialamt: https://www.lrakn.de/service-undverwaltung/aemter/sozialamt/bildungs-+und+teilhabepaket

# 3.4.1 Haben Sie die Leistung bereits beantragt oder möchten Sie dies noch tun?

Ein Förderantrag hat hinsichtlich Ihrer Zahlungspflicht keine aufschiebende Wirkung, d.h. auch wenn Sie einen Antrag gestellt haben, müssen Sie zunächst die vollen Kosten bezahlen. Bitte überweisen Sie Geld auf das MensaMax-Konto. Wenn Ihr Antrag bewilligt wird, erhalten Sie für den Bewilligungszeitraum das kostenfreie Essen für Ihr Kind und können das Geld, das Sie ggf. vorgestreckt haben, zurückerhalten. Dazu legen Sie der MensaMax GmbH unseren Abrechnungspartner Ihren aktuellen Bescheid vor. Nur dann kann nach dem BuT abgerechnet werden und Sie erhalten ein kostenfreies Mittagessen.

Senden Sie hierzu den Bescheid postalisch an: MensaMax GmbH,

 Stuttgarter Straße 41 75179 Pforzheim

Oder eingescannt per E-Mail an: KN2387@mensamax.de

# 3.4.2 Läuft Ihr Bewilligungsbescheid in Kürze aus?

Bitte kümmern Sie sich rechtzeitig, mindestens 4 – 6 Wochen vor Ablauf der Kostenübernahme, um die Verlängerung. Ansonsten müssen Sie das Geld vorstrecken.

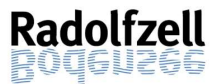

# 4. Bestellung und Abbestellung

## 4.1 Wie bestelle ich mein Essen?

#### Sie können erst ein Menü wählen, sobald ein Guthaben auf Ihrem Kundenkonto ist. Vorher sind keine Bestellungen möglich.

Nach dem Log-In sehen Sie die untenstehende Seite. Auf der linken Seite befindet sich die Hauptnavigation.

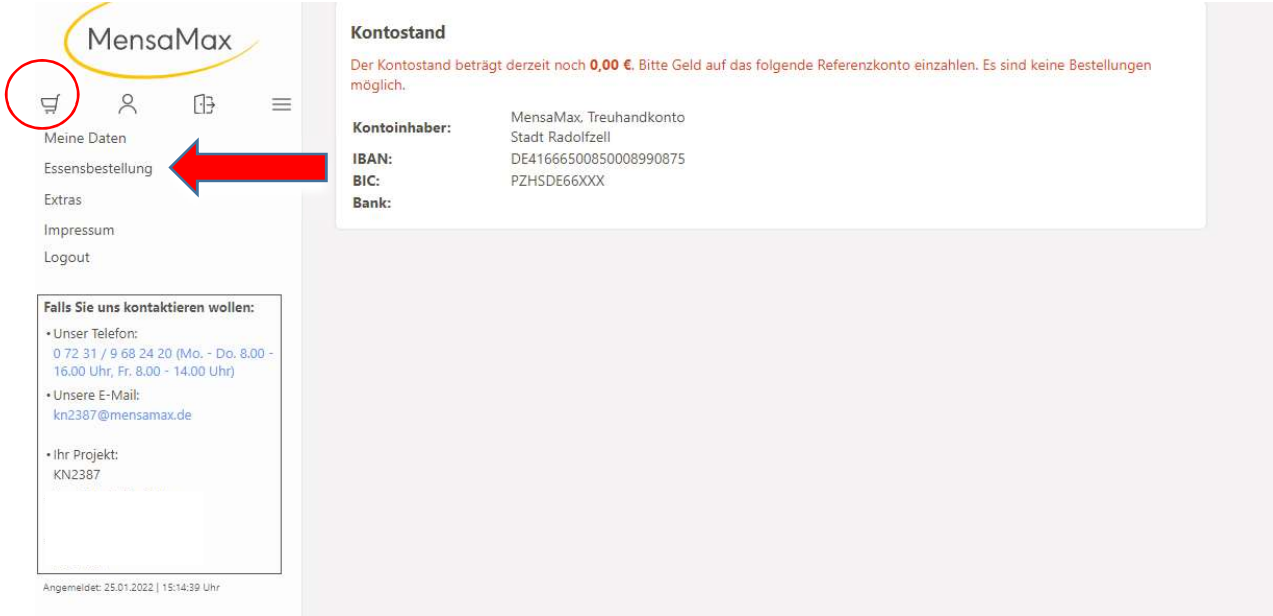

Mit einem Mausklick auf das erste Symbol, den Einkaufswagen  $\overline{\Xi}$  oder auf den Reiter "Essensbestellung – Essen bestellen / stornieren" öffnet sich der Speiseplan der aktuellen Kalenderwoche. Der Caterer bietet jeden Tag zwei verschiedene Menüs an, eines davon ist vegetarisch.

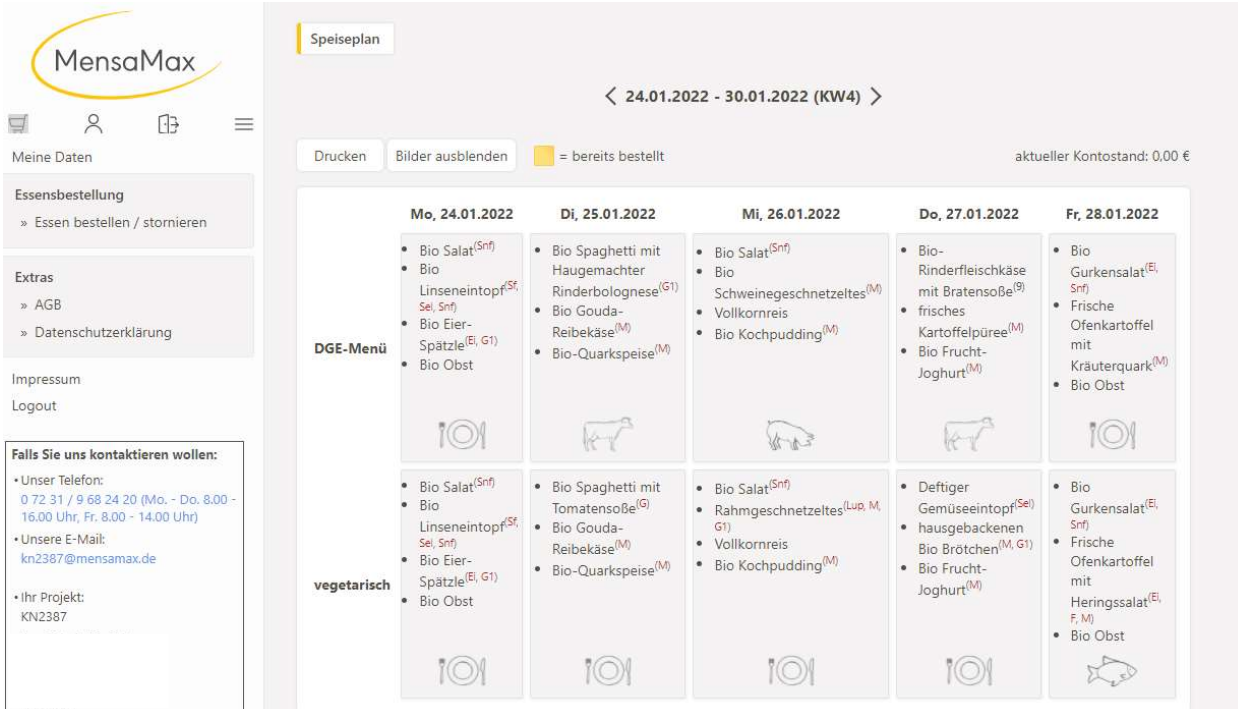

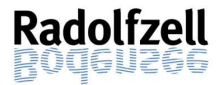

Mit einem Mausklick auf das entsprechende Menü können Sie Ihr Essen bestellen. Bitte beachten Sie, dass nur ein Menü pro Tag ausgewählt werden kann. Bestellte Essen werden mit gelber Hintergrundfarbe markiert.

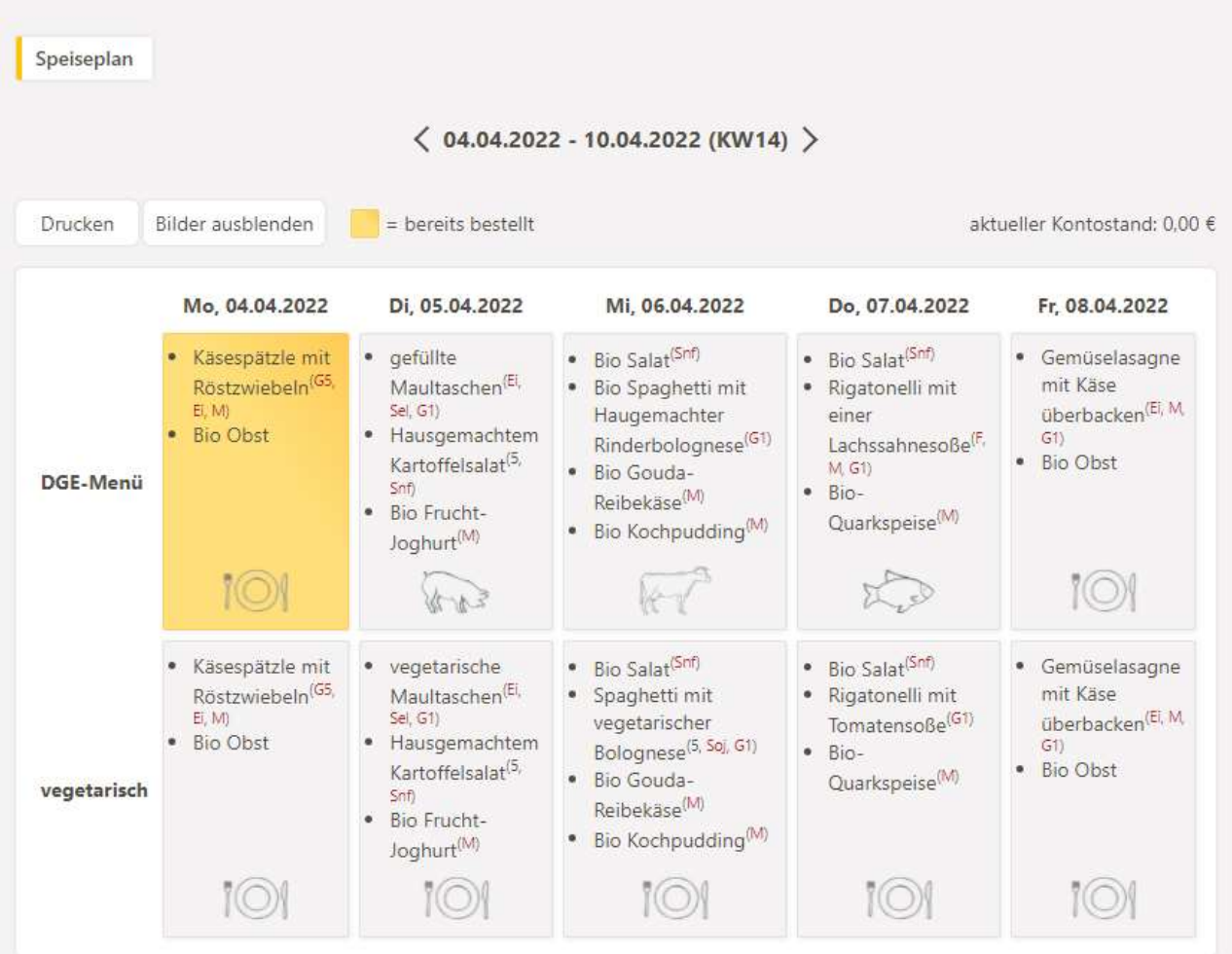

Auf dieser Seite können Sie sich auch über die Zusatzstoffe und Allergene der Menüs informieren. Zum Wechseln der Kalenderwochen klicken Sie bei der Anzeige der Kalenderwoche oben auf der Seite auf den Pfeil nach rechts. Um zur vorherigen Kalenderwoche zurück zu kommen, klicken Sie auf den Pfeil nach links.

#### 4.2 Bis wann muss ich spätestens buchen?

Sie können die Essensbestellung schon einige Kalenderwochen im Voraus tätigen, allerdings müssen Sie die Bestellung bis spätestens um 8:00 Uhr am Essenstag vorgenommen, geändert oder storniert haben. Essensbestellungen, die später eingehen, werden vom System aus organisatorischen Gründen (Einkaufsplanung, Vorbereitung der Menüs durch die Caterer) leider nicht angenommen und somit in Ihrem Konto nicht aktualisiert.

# 4.3 Wie bestelle ich mein Essen ab?

In diesem Fall loggen Sie sich erneut bei MensaMax ein und klicken erneut auf die gelb hinterlegte Bestellung, die Sie stornieren möchten. Sobald das bereits bestellte Menü die

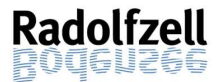

gelbe Farbe verliert, ist das Essen storniert. Das Essen können Sie aber auch über die MensaMax-App abbestellen.

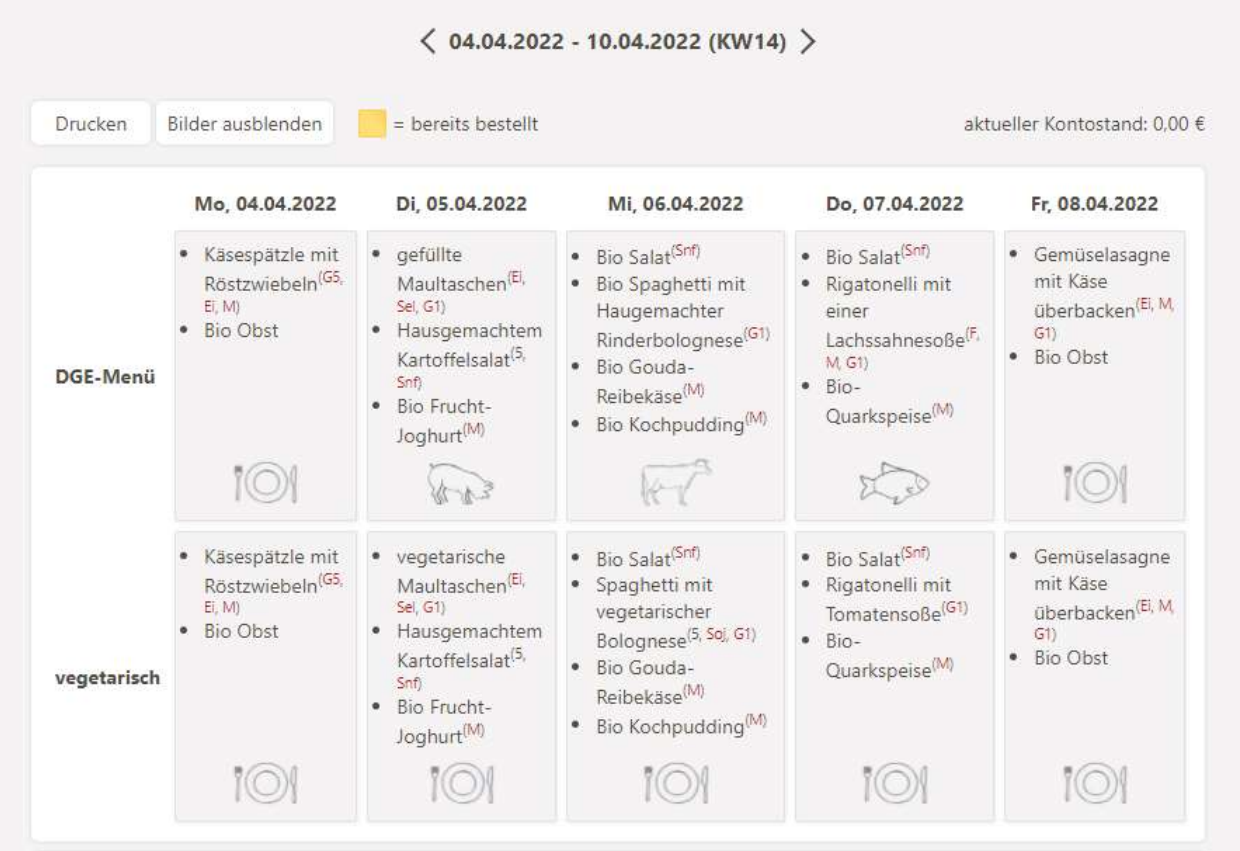

Bitte beachten Sie, dass Sie Ihre Bestellung bis spätestens um 8:00 Uhr am Essenstag storniert haben müssen, damit diese vom System noch angenommen wird. Wir weisen ausdrücklich darauf hin, dass nicht abgemeldete Essen auch dann bezahlt werden müssen, wenn nicht am Essen teilgenommen wird.

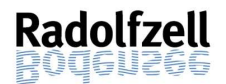

# 5. Essensausgabe (Ratoldusschule, Teggingerschule, Sonnenrain-Grundschule)

Der Abschnitt "Essensausgabe" gilt nur für Essensteilnehmer der Ratoldus Gemeinschaftsschule, Tegginger Grund- und Werkrealschule und an der Sonnenrain-Grundschule. Bei den anderen Schulen haben die Mitarbeitenden an der Essensausgabe eine Liste, anhand derer sie sehen, wer ein Essen bestellt hat und welches Menü es gibt.

# 5.1 Von wem erhalte ich meinen Chip?

Nachdem Sie sich ein Benutzerkonto angelegt haben, müssen Sie für Ihr Kind einen Chip beantragen. Der Chip wird Ihnen von MensaMax postalisch zugesandt. Gehen Sie dazu in MensaMax auf "Meine Benutzerdaten >> Identifikation" und klicken Sie auf den Button "Bestellung". Bitte achten Sie darauf, dass Ihre Adressangaben unter "Meine Benutzerdaten >> Adresse" korrekt und vollständig angegeben sind, denn ohne Adressangabe kann keine Zustellung per Post erfolgen. Die Bestellung des Chips ist nur über die Website möglich, nicht über die App.

# 5.2 Wie erhält mein Kind das bestellte Essen?

An der Essensausgabe werden RFID-Chips zur Legitimation genutzt. In der Mensa hält Ihr Kind den Chip an ein Lesegerät. Anschließend kann die Mitarbeiterin der Ausgabe sehen, ob und welches Essen bestellt wurde. Der Chip selbst enthält nur eine Nummer, die im System Ihrem Kind zugeordnet ist. Daher muss Ihr Kind den Chip zur Essensausgabe immer dabeihaben. Wenn der Chip vergessen wird und Essen bestellt wurde, kann an der Essensausgabe die Bestellung auch manuell recherchiert werden. Um aber die Essensausgabe zu beschleunigen und längere Wartezeiten für die Kinder zu vermeiden, bitten wir Sie, Ihrem Kind den Chip zur Schule immer mitzugeben.

Tipp: Es empfiehlt sich, den Chip mit einem Karabinerhaken im Schulranzen zu befestigen. Auch ein Ausweiszipper, befestigt an der Kleidung, kann eine Alternative sein.

# 5.3 Was passiert, wenn mein Kind den Chip verliert?

Sollte Ihr Kind seinen Chip verlieren, erkundigen Sie sich zunächst bei den Mitarbeitenden der Betreuung, ob er gefunden wurde. Das Personal kann ermitteln, wem gefundene Chips gehören. Falls er nicht gefunden wurde, geben Sie bitte umgehend MensaMax Bescheid, damit die hinterlegte Nummer gelöscht werden kann. Sie müssen dann über MensaMax einen neuen Chip beantragen. Dieser kostet 8,50 Euro. Der Betrag wird bei der Nachbestellung mit Ihrem Guthaben belastet.

Wie Sie einen neuen Chip beantragen können, erfahren Sie hier unter Punkt 5.1.

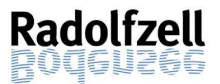

# 6. Einstellungen – Wo sehe ich was?

# 6.1 Wo kann ich meine bestellten Essen und die Rechnung dazu einsehen?

Unter dem Reiter "Meine Daten >> Meine Benutzerdaten >> Bestellungen" sehen Sie all Ihre bestellten Essen inklusive Betrag. Sie können sich den gewünschten Zeitraum einstellen. Das heißt, sie können sich wahlweise z.B. alle bestellten Menüs der letzten Woche oder des gesamten letzten Monats anzeigen lassen.

# 6.2 Wie kann ich meinen Hinweisbetrag verändern?

Grundsätzlich erhalten Sie eine Benachrichtigung von MensaMax sobald Ihr Guthaben den Wert von 15 Euro unterschreitet (siehe 3.3.1.) Unter "Meine Daten >> Meine Benutzerdaten >> Finanzeinstellungen" können Sie Ihren Hinweisbetrag (= Schwellwert) nach Ihren Wünschen erhöhen.

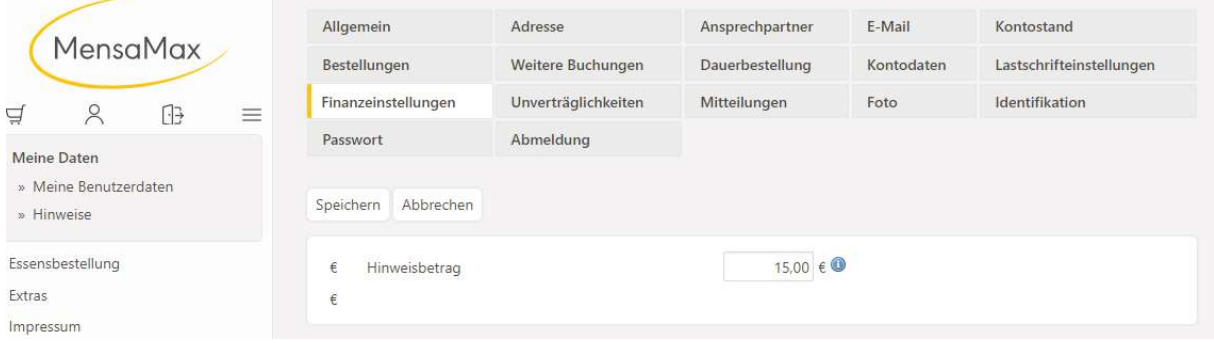

# 6.3 Wie kann ich eine Dauerbestellung einrichten?

Wenn Sie für einen längeren Zeitraum Essen bestellen oder auch abbestellen möchten, können Sie dies in MensaMax über den Menüpunkt "Dauerbestellung" erledigen. Wenn Ihr Kind regelmäßig isst, empfehlen wir Ihnen dringend, die Dauerbestellung des Essens in Ihrem Benutzerkonto zu hinterlegen. Eine Abbestellung ist auch bei einer Dauerbestellung jederzeit bis spätestens 08:00 Uhr des Essenstages möglich. Um die Dauerbestellung zu hinterlegen, klicken Sie bitte den Reiter "Meine Daten" oder das Symbol mit der Person  $\beta$ an und öffnen den Menüpunkt "Dauerbestellung". Hier können Sie über einen bestimmten Zeitraum massenhaft Bestellungen für eine der zwei Menügruppen vornehmen. Wählen Sie dazu den Zeitraum für Ihre Dauerbestellung sowie das gewünschte Menü und dessen Menge aus. Im Anschluss bestätigen Sie Ihre Eingaben mit einem Mausklick auf das Feld "Speichern".

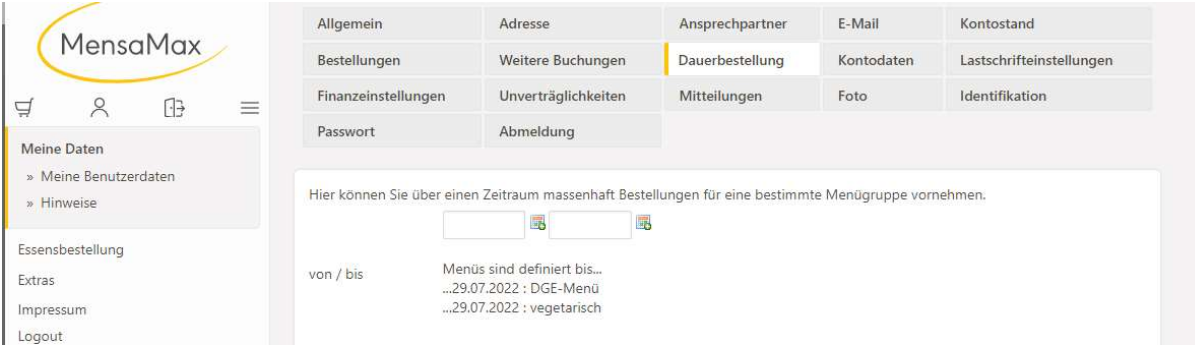

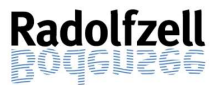

# 7. Kündigung und Erstattung des Guthabens

## 7.1 Wie kündige ich mein Konto?

Wenn Ihr Kind die Schule verlässt, endet der Vertag automatisch mit der Abmeldung des Kindes von der Einrichtung. Sie können Ihren Vertrag auch jederzeit schriftlich oder über MensaMax kündigen. Die Erstattung des Restguthabens erfolgt nicht automatisch. Mehr Informationen dazu finden Sie unter dem Punkt 7.1.1.

# 7.1.1 Schriftliche Kündigung und Erstattung des Guthabens

Schreiben Sie bitte eine E-Mail an folgende E-Mail Adresse: KN2387@mensamax.de. Nennen Sie in der Mail den Namen Ihres Kindes sowie die Einrichtung, die Ihr Kind besucht hat und das Datum Ihrer gewünschten Abmeldung. Für eine Auszahlung des Restguthabens nennen Sie unbedingt eine Bankverbindung. Falls Sie die Rückerstattung nicht beantragen, verfällt der Anspruch auf Rückerstattung nach Ablauf von 3 Jahren zum Kalenderjahresende nach Vertragsende.

#### 7.1.2 Kündigung und Erstattung des Guthabens über MensaMax

Über den Reiter "Meine Benutzerdaten >> Abmeldung" kommen können Sie jederzeit auch über MensaMax kündigen. Geben Sie für die Rückerstattung eines eventuellen Restguthabens bitte ihre IBAN sowie den Kontoinhaber an. Tragen Sie außerdem das Datum Ihrer gewünschten Abmeldung ein und bestätigen Sie den Vorgang mit einem Klick auf den Button "Abmelden".

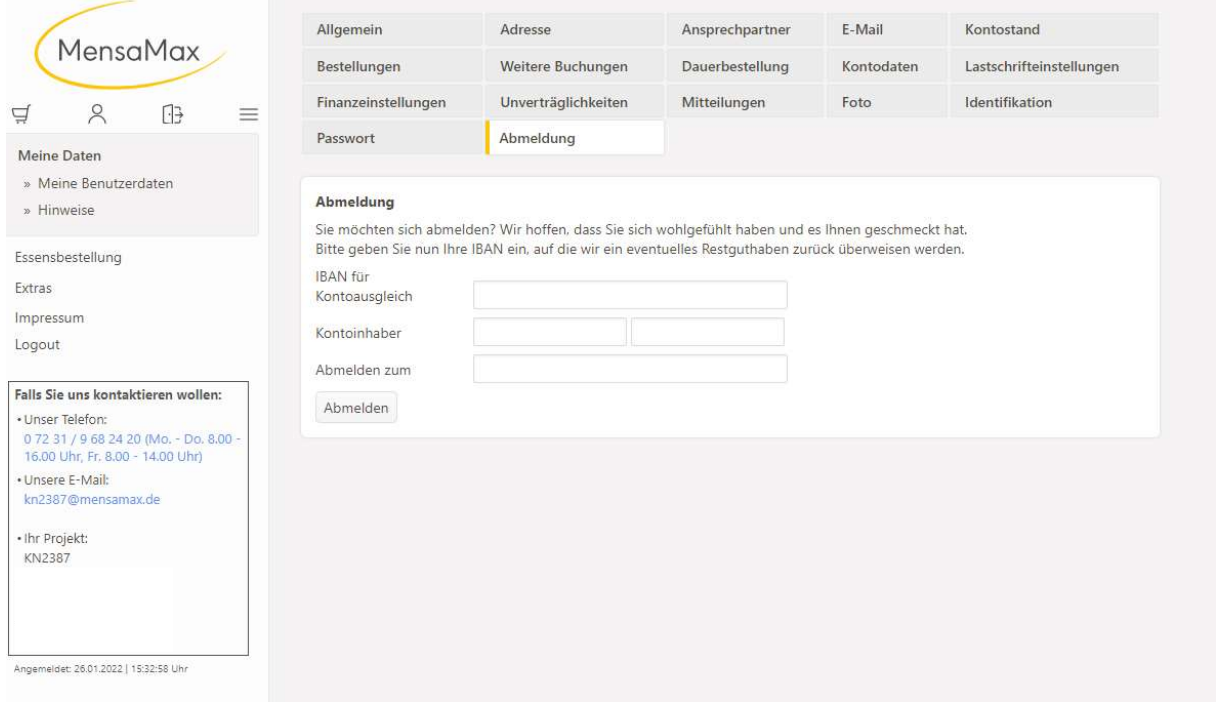

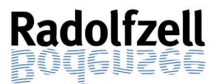

# 7.2 Muss ich meinen Chip zurückgeben?

Bei den Chips von MensaMax handelt es sich um sogenannte "Kaufchips". Diese sind mit dem Kauf in Ihren Besitz übergegangen. Somit müssen Sie den Chip nicht zwingend an MensaMax zurücksenden, nachdem Ihr Kind die Schule verlassen hat. Möchten Sie dies dennoch tun, senden Sie den Chip bitte an folgende Adresse:

MensaMax GmbH, Stuttgarter Straße 41 75179 Pforzheim

# 8. Datenschutz

Ihre Daten werden konform zur Datenschutzgrundverordnung gespeichert. Der Server befindet sich in Deutschland.

# 9. Wer sind meine Ansprechpartner?

## 9.1 Fragen zur Bestellung, Abbestellung, Bezahlung, usw.

Wir haben die Firma MensaMax GmbH mit Sitz in Pforzheim beauftragt, die Abwicklung der Bestellung sowie der kompletten Abrechnung in unserem Namen zu übernehmen. Wir bitten Sie daher, sich zuerst vertrauensvoll dorthin zu wenden. Halten Sie hierfür das Projekt (KN2387) sowie die Schule/Einrichtung und ggf. Ihren Benutzernamen bereit.

Grundsätzlich können Sie Ihr Anliegen bei der Servicehotline oder per E-Mail auch auf Englisch vorbringen. Bei komplexen Fragen ist es aber hilfreich, wenn Sie eine Person mit guten Deutschkenntnissen bei der Kommunikation unterstützt.

#### Telefon: 07231 | 9 68 24 20 (Mo – Do: 08:00 Uhr - 16:00 Uhr, Fr 08:00 Uhr - 14:00 Uhr)

E-Mail: KN2387@mensamax.de

# 9.2 Anregungen zur Anleitung

Anregungen zur Anleitung nehmen wir gerne unter schulenundsport@radolfzell.de entgegen.

Wir wünschen Ihnen mit unserer Web-Anwendung einen guten Start!